#### STUDENT INSTRUCTIONS - REGISTRATION

The portal can be accessed on campus using the link available on the wc@home page located under "Strictly Business" or off campus via the Wilmington College website [\(www.wilmington.edu\)](http://www.wilmington.edu/) using the "WC Portal" link which is located at the bottom of the page under Resources or by using the following URL: [https://wcportal.wilmington.edu.](https://wcportal.wilmington.edu/)

Enter your NETWORK login and password (this is the login and password used when your computer boots up). For security reasons, please be sure to LOGOUT of the site before leaving your computer.

If you run into any problems or have any questions, please contact Debbie Arneson in the Academic Records office at ext. 464 or email [records@wilmington.edu.](mailto:records@wilmington.edu)

Once on WCPortal Home Page: Click MY ACADEMICS tab (across the top of the screen)

You are on your ACADEMIC RECORDS HOME page. From this page you can access your student schedule, grade report for the current term (for 2 weeks from the date current grades are released), your unofficial transcript (you can view your grades from here once the grade reports are no longer accessible), various forms, resources, and calendars.

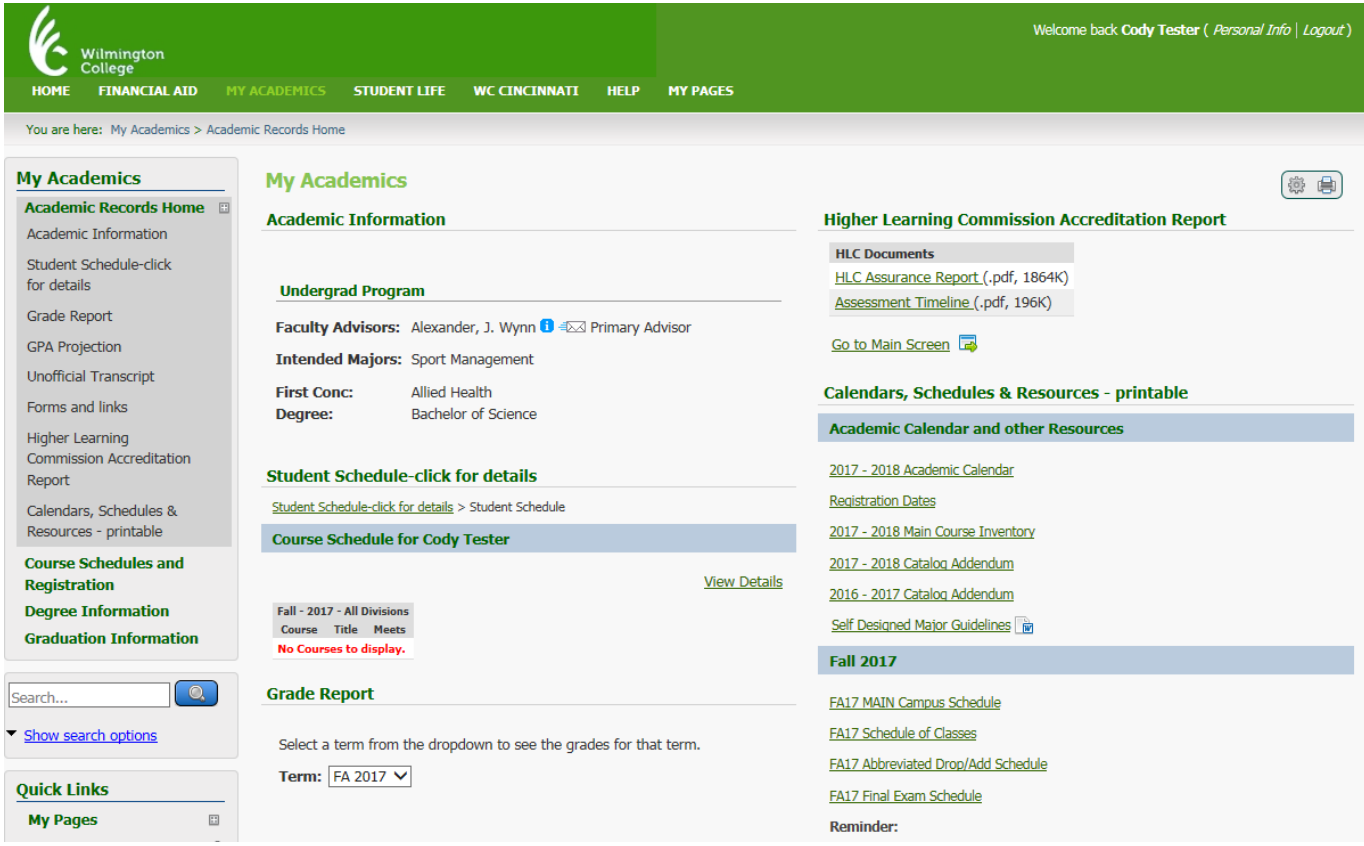

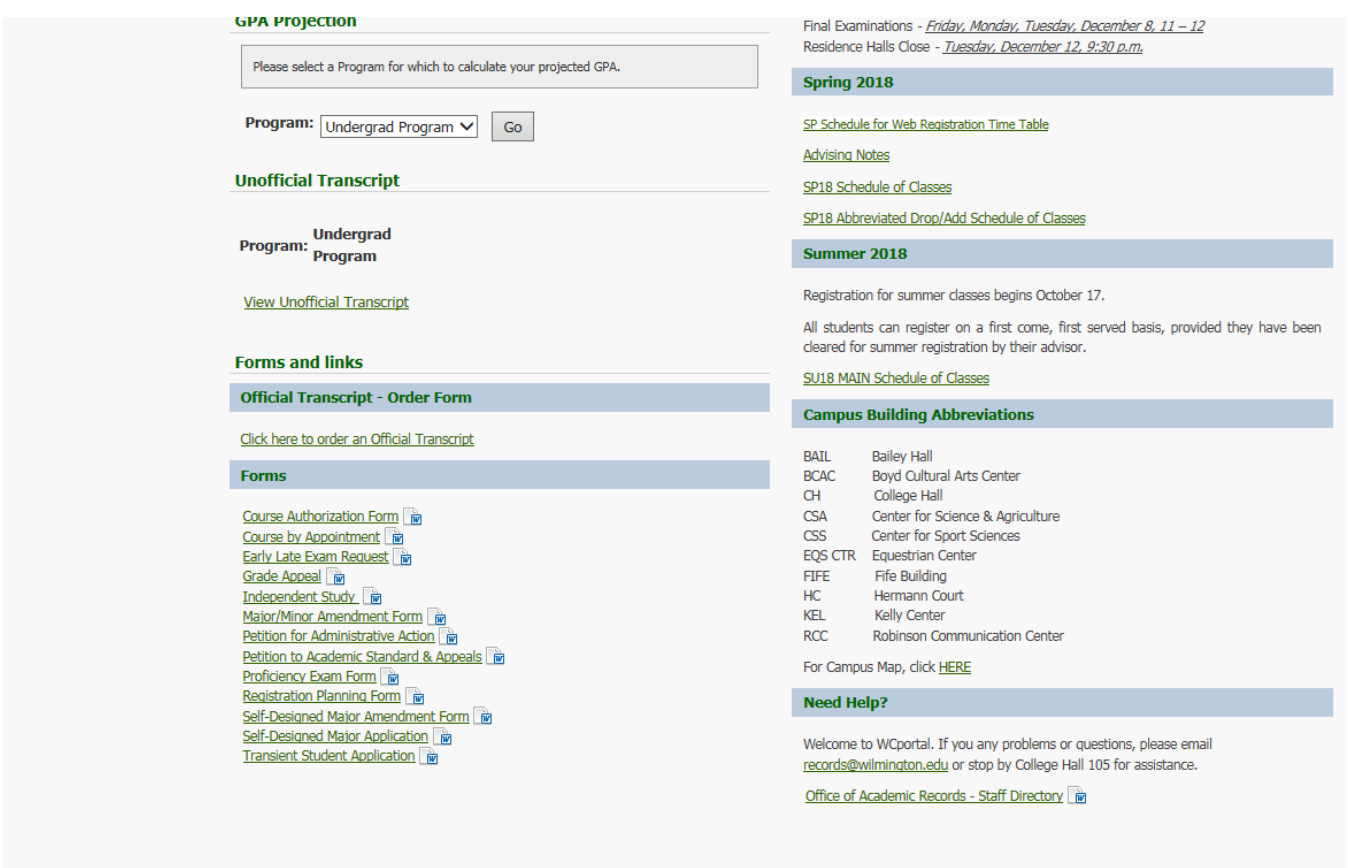

# TO REGISTER

Click on COURSE SCHEDULES AND REGISTRATION page, (located on the left hand side of the screen), then click on the Course Schedules and Registration portlet.

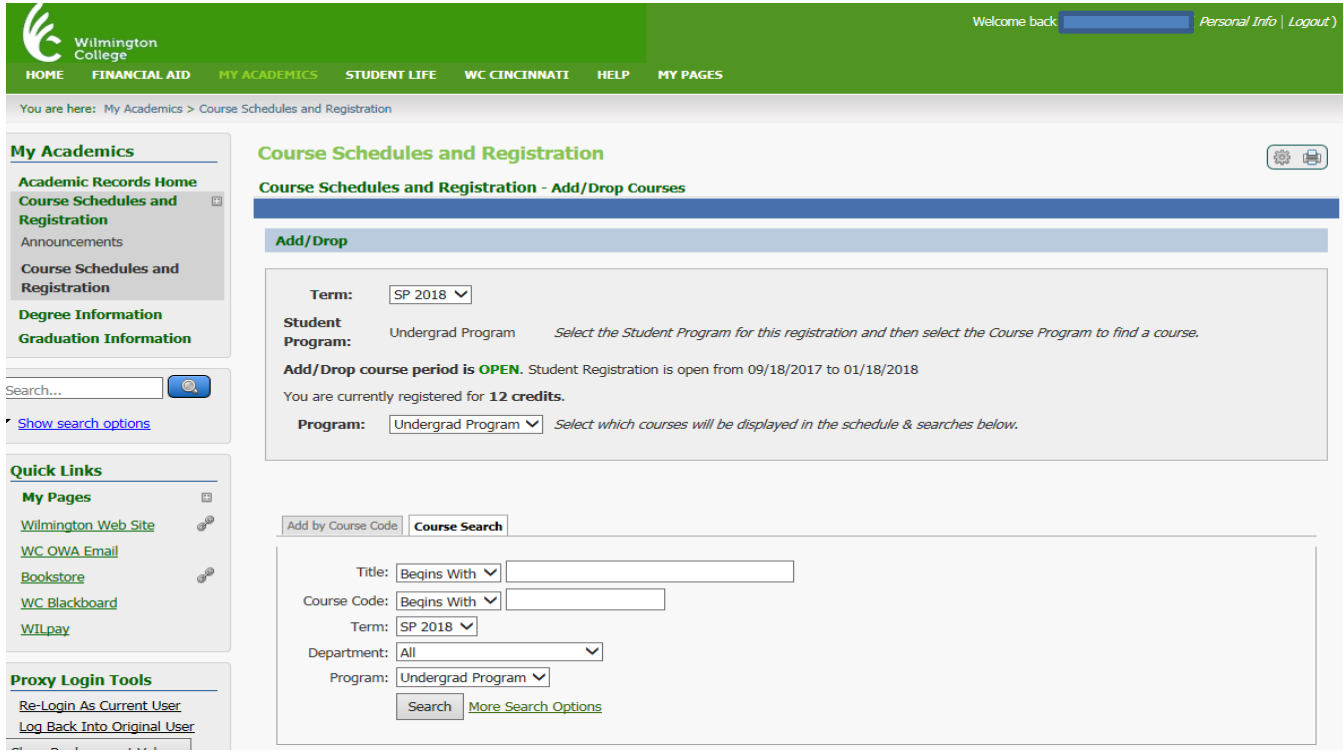

Change TERM to the appropriate term (i.e. SP 2018) and make sure PROGRAM is set to Undergrad Program

There are 2 methods for registering for courses: Add a course by Code Add a course using Course Search

ADD COURSE BY CODE provides 6 entry blocks. To add a course, start typing its course code in the box below. A dropdown of courses that match what you have typed will appear. Select the course code and section number you want from the dropdown. You can add up to six courses at a time using this feature. If you don't know the course or section codes you need, use the course search tab. Then click "Add Course(s)".

Your schedule will appear below this box showing you which courses have been added.

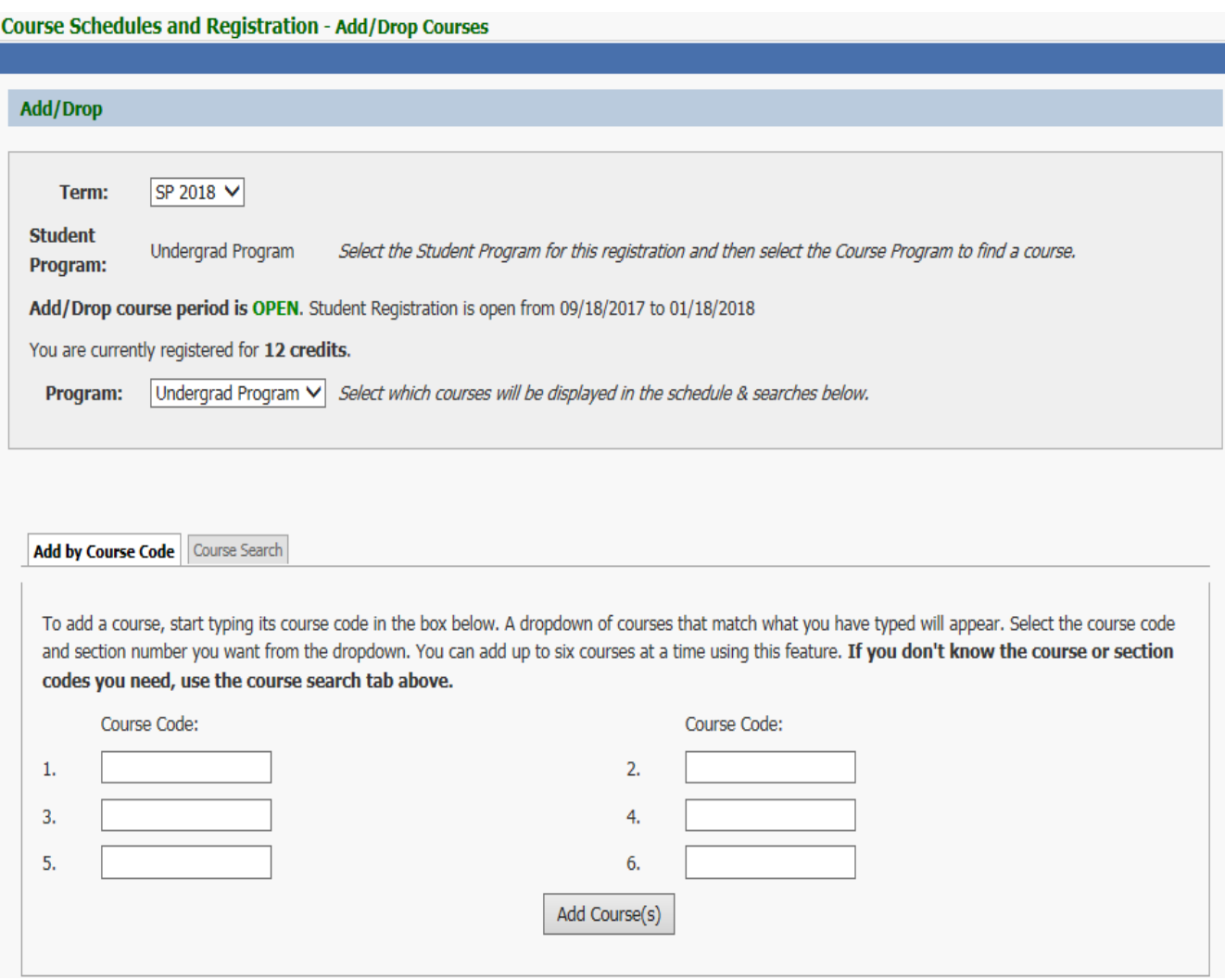

If you neglect to add concurrent components (i.e. labs and/or writing components), you will receive an error message.

We were unable to register you for one or more of the courses you attempted to add. Each one is listed below, with the relevant error(s) and the steps needed to add the course (if available).

#### **Click Add Concurrent Course(s)**

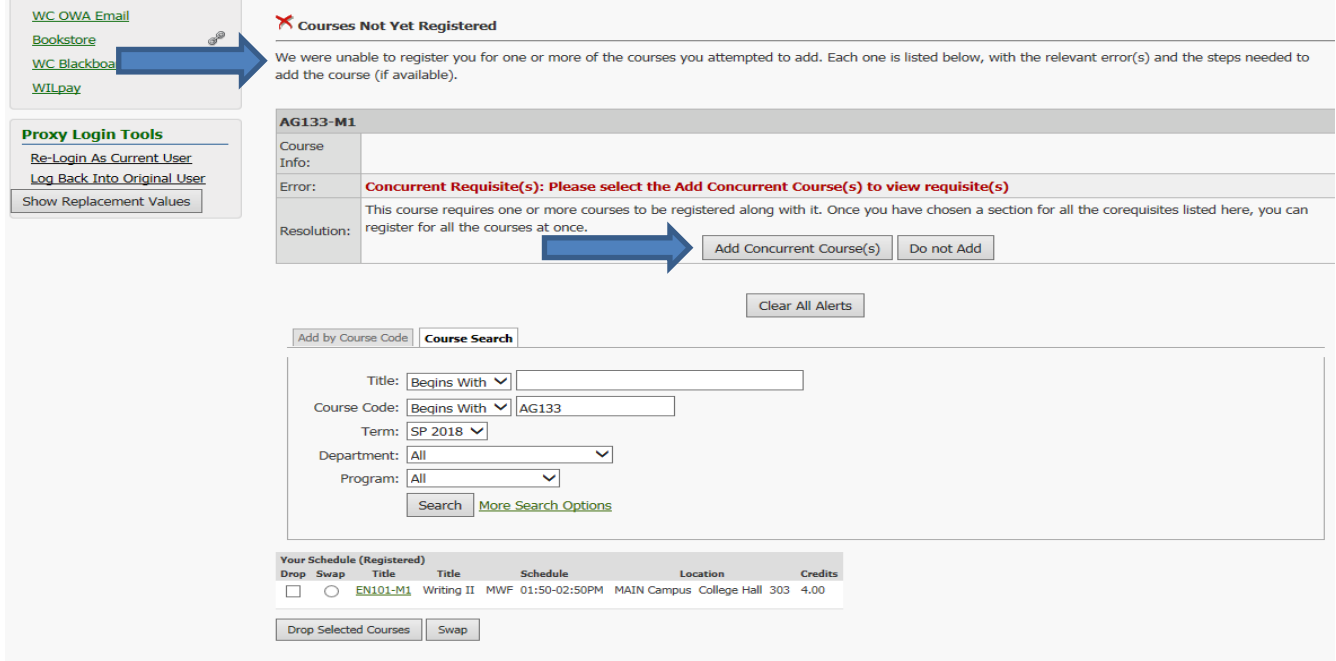

Check mark the correct component then, click Add Concurrent Course(s). In this example, the only available concurrent course is AG133L M2.

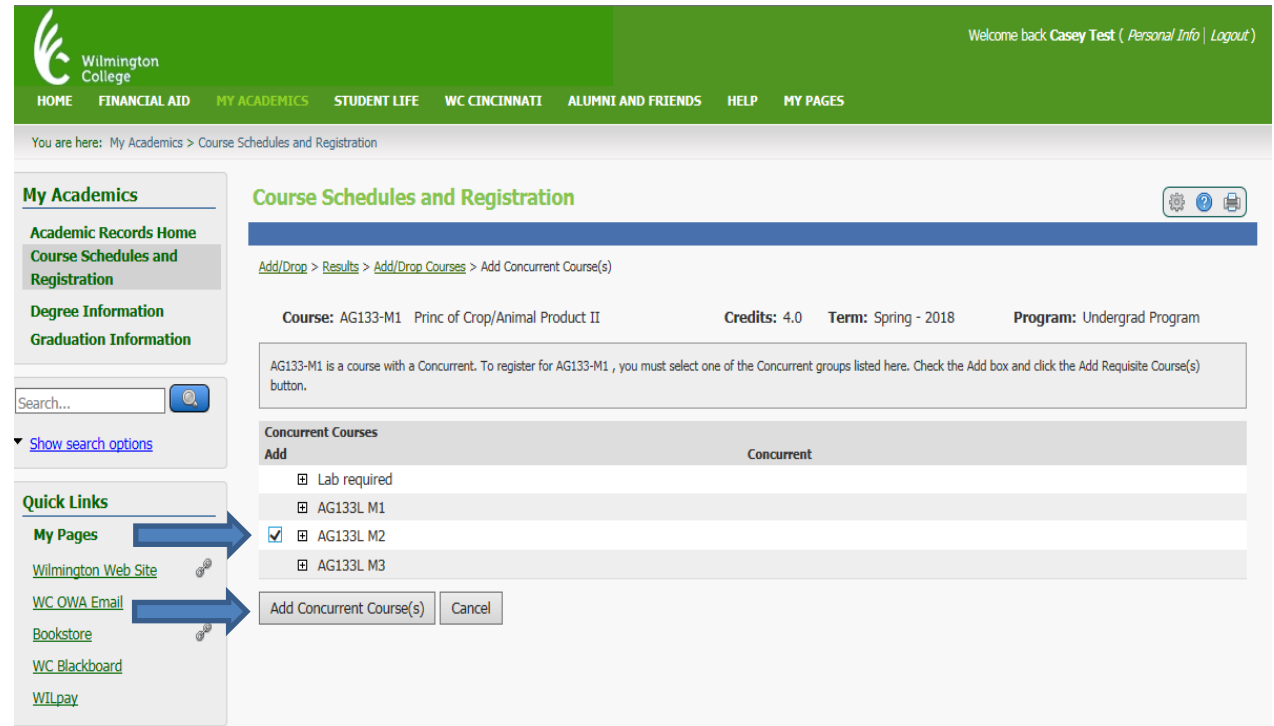

## The concurrent requisite - lab has now been added to the schedule.

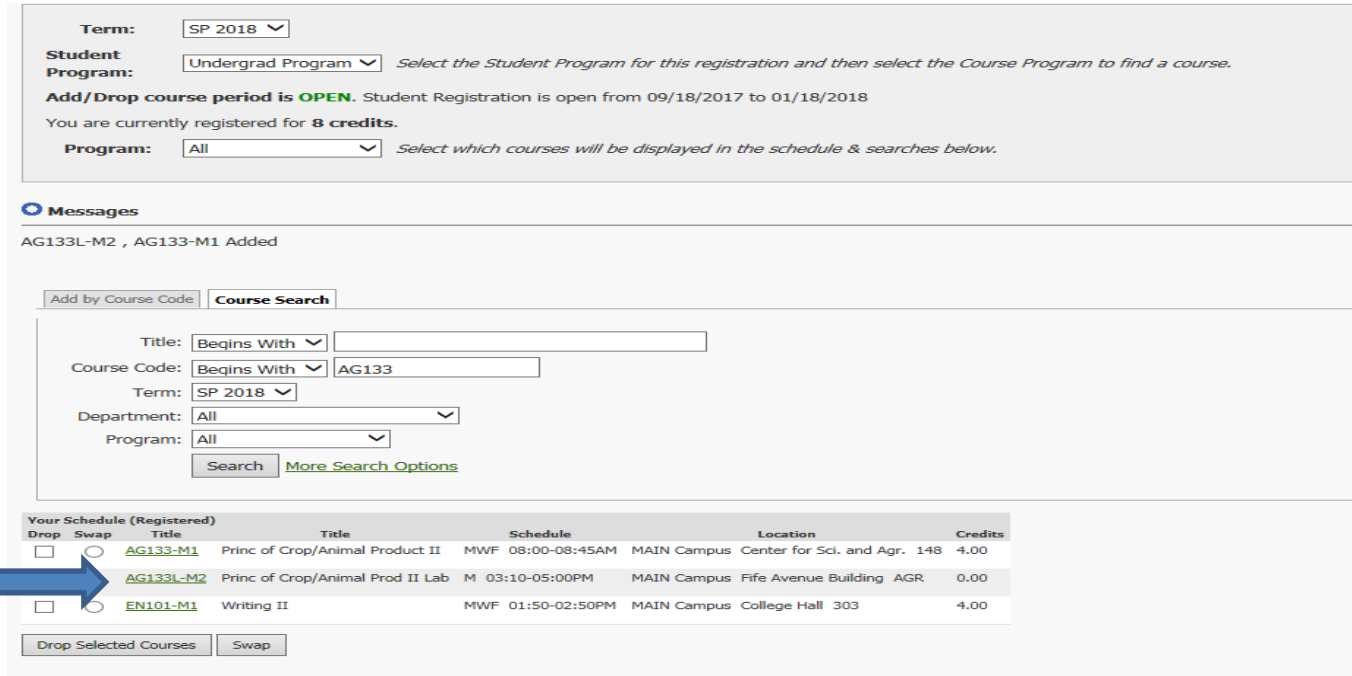

### ADD COURSES BY USING COURSE SEARCH

Using this function you can search for courses by title or course code; however, if you click, "More Search Options" you can also search courses according to the day/time they are offered, number of credit hours, etc. If you prefer a comprehensive listing of all course offerings, simply click the "Search" button without entering any parameters.

The Course Search will most likely be used during your advising session to see what courses are being offered and when.

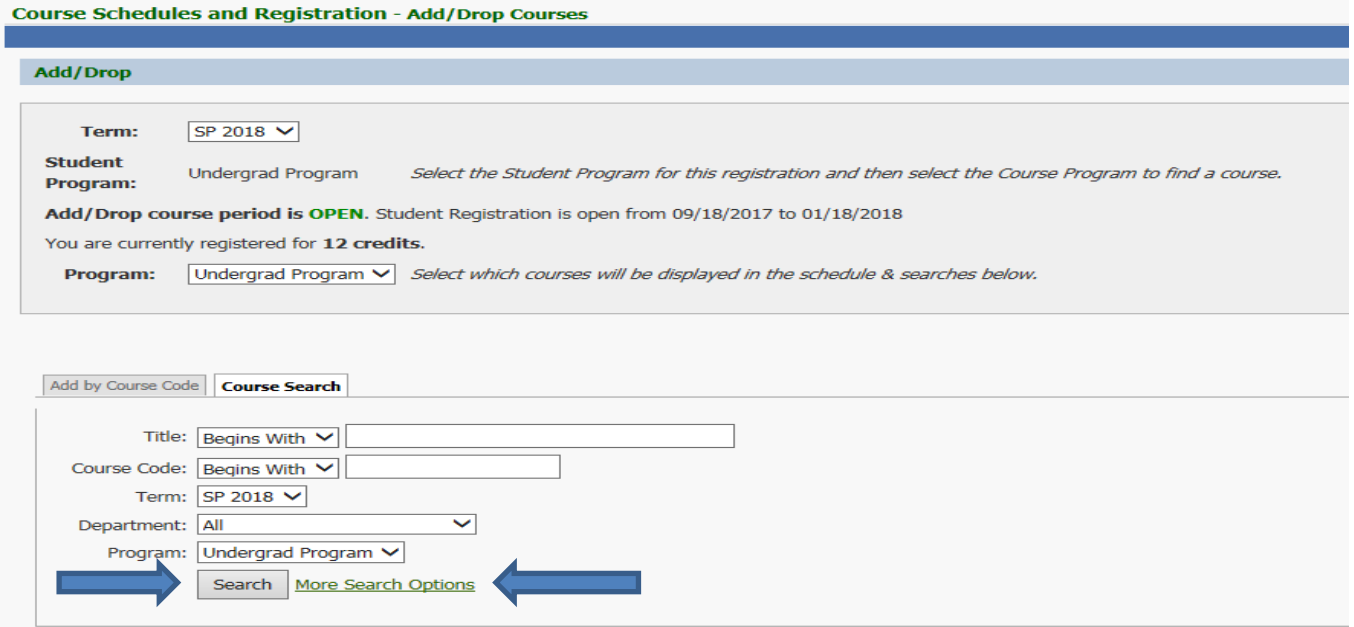

−